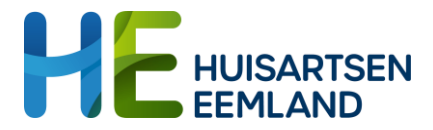

# Thuismonitoring bloeddrukmeting

## **Zelfmeting ontvangen en verwerken in HIS**

## **Check labberichten**

Zelfmetingen komen binnen als Edifactbericht, onder 'zelfmetingen'.

- 1. Ga in HIS (Promedico) naar Agenda > Werklijst
- 2. Selecteer links 'zelfmetingen (x)

Je ziet aan de linkerkant een lijst van patiënten die zelfmetingen ingestuurd hebben. Door een patiënt te selecteren, worden aan de rechterkant de ingestuurde metingen zichtbaar.

Worden de resultaten niet automatisch geladen, selecteer dan 'iedereen' in het bovenste veld links (i.p.v. eigen accountnaam). Hierna worden de ingestuurde zelfmetingen zichtbaar.

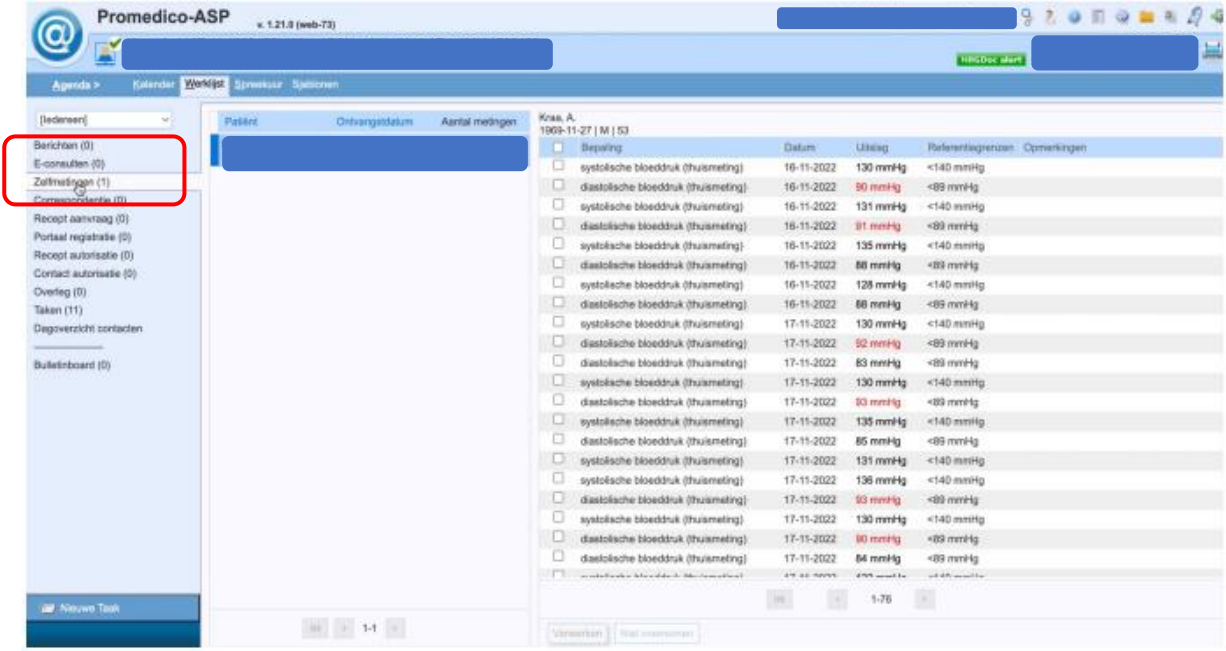

#### **Controleer metingen**

1. Controleer of de patiënt de afgesproken metingen (correct) heeft uitgevoerd en doorgestuurd. Zie rechterkant van het scherm.

Let op: alle afzonderlijke metingen én de gemiddelde bloeddrukwaardes staan in de lijst.

- 2. Mist er iets of klopt er iets niet? Stuur dan een bericht aan de patiënt met het verzoek om de meting(en) te herhalen en/of op te sturen.
- 3. Controleer ook of de patiënt opmerkingen heeft meegestuurd.

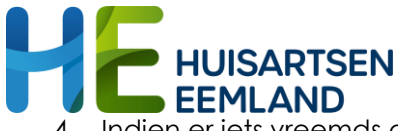

4. Indien er iets vreemds of urgents uit blijkt, neem dan contact op met de patiënt.

## **Verwerk alle metingen in HIS**

- 1. Ga in HIS (Promedico) naar > Werklijst > Zelfmeting
- 2. Selecteer 'iedereen', dan verschijnen de ingestuurde zelfmetingen.
- 3. Selecteer aan de rechterkant 'alles'
- 4. Klik onderaan rechts op 'verwerken'. De aangevinkte zelfmetingen worden opgenomen als uitslagen in het dossier van de patiënt.

#### **Verwerk alleen gemiddelde bloeddrukwaardes**

- 1. Ga in HIS (Promedico) naar > Werklijst > Zelfmeting
- 2. Selecteer 'iedereen', dan verschijnen de ingestuurde zelfmetingen.
- 3. Selecteer aan de rechterkant bij elke meting welke u wilt verwerken. De twee waardes voor het gemiddelde van de meerdaagse meting staan in de lijst met alle metingen.

Uitslagen zijn zichtbaar onder > Patiënt > Uitslagen > Groep: biometrie

Je ziet afzonderlijke metingen en de gemiddelden.

Waardes kunnen indien gewenst nog worden aangepast.

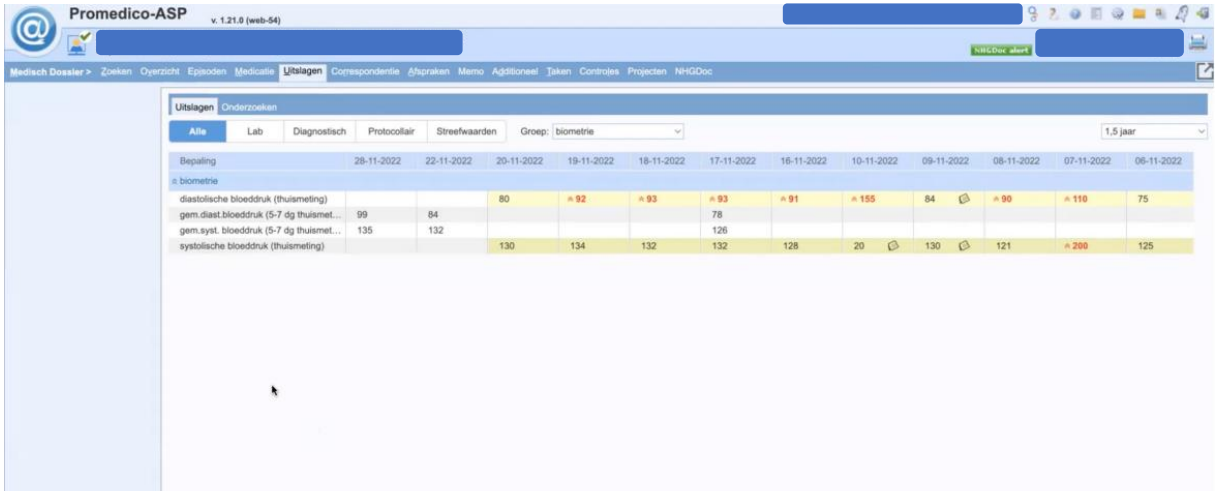